## インターネット編

■はじめに

本書は、ハーティー・ラダーから、インターネットへ接続するためのマニュアルです。 インターネットに接続できるハーティー・ラダーは、Ver 3.00以降のものに限ります。

ハーティー・ラダーの操作説明は、「基本操作編」を参照してください。

ハーティー・ラダーの環境設定は、「環境設定編」を参照してください。

ハーティー・ラダーでインターネットに接続する場合は、接続機器やプロバイダ等との契約が別 途必要です。

ハーティー・ラダーを用いて、インターネット(メール、Web)に接続する場合は、必ずウィ ルス対策を行ってください。

ここではブリンクモードを例にして説明します。

■インターネットに接続しよう

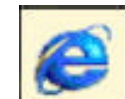

ハーティー・ラダーの文字パネルにある[Web]アイコンを選択します。 ダイアルアップ接続をしている場合は、次のメニューが出てきます。

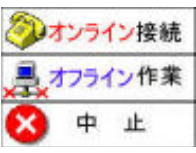

オフライン作業ダイアルせずにWebブラウザが起動します。 中止ハーティー・ラダーの文字パネルに戻ります。

オンライン接続ダイアルしてインターネットに接続します。

※常時接続サービスを利用している場合は、上記のメニューは出てきません。 接続が完了すると、自分がホームに指定しているページが表示されます。 ※このホームページの設定は、「お気入]アイコンで設定できます。

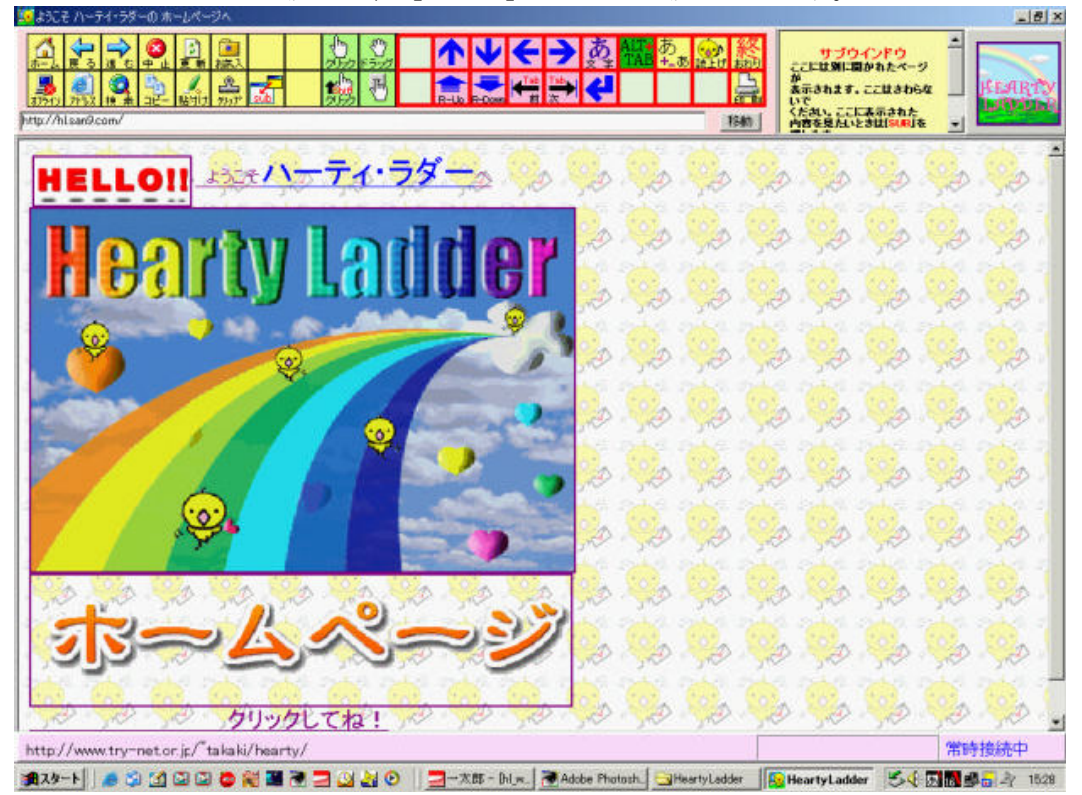

※画面の構成は下図のとおりとなっています。

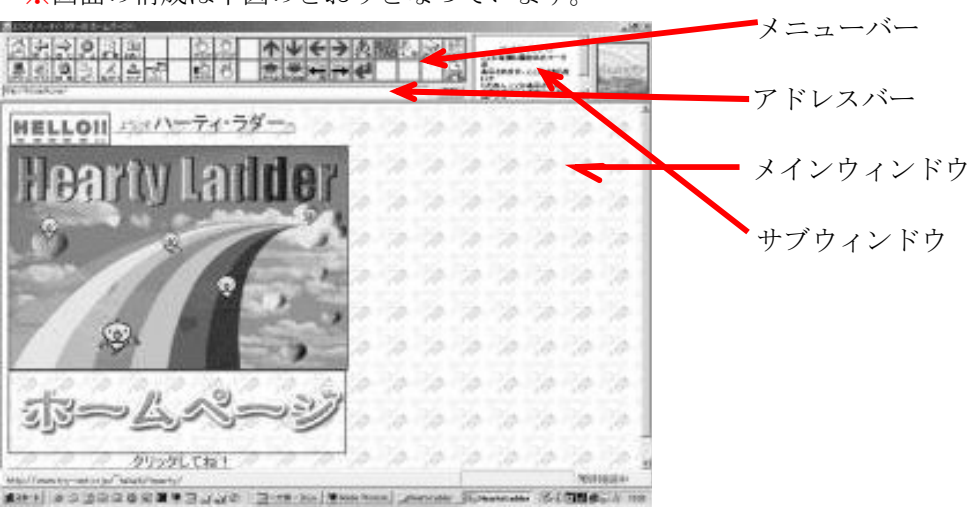

■メニューバーの機能説明

| 団 |  |  | 接             |  | 1bs.    | ΩŒν       |               |             |   |        |  |  | i i v |
|---|--|--|---------------|--|---------|-----------|---------------|-------------|---|--------|--|--|-------|
|   |  |  | a<br>40444444 |  | ıь<br>. | <b>Im</b> | $\sim$<br>. . | <b>JOWF</b> | 前 | l ster |  |  |       |

ホーム 自分がホームに指定しているWebページが表示されます。

また、人に見られたくないページを開いているとき、文字パネルのラブレターボタン と同様に、この [ ホーム] アイコンを"長押し"すると、パッと既定のホームページ に切り替えることができます。

<mark>戻る達む</mark>戻る·進む 開いたWebページに、戻ったり進んだりします。

中止 中止 Webページの展開を中止します。

<mark>更 新</mark> 更新 現在開いているWebページを、最新の状態に更新します。

お気入 この [お気入] アイコンで、好きなページを記憶させたり、過去に開いたWe bページの履歴を参照できます。

鳳

 $\sim$ 

Œ

⇒ו

オラリオン オンライン接続を解除します。

[オフライン]にすると、回線が切れますので電話代の節約になります。

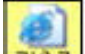

アレス 開きたいWebページのアドレスが分かっているときは、この[アドレス]ア イコンを選択し、アドレスを直接入力します。

入力をできるだけ省略できるように、「http://」があらかじめ表示させています。また、「.or.jp」 「.co.jp」「.ne.jp」「.or.jp」「.or.jp」の定型文字もありますのでご利用ください。

文字を入力したら、文字パネル右上の[実行]アイコンを選択します。

入力を中止するときは、文字パネル右上の「中止]アイコンを選択すると、直前に開いていた ページに戻ります。

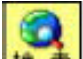

■ ■ 検索 検索したいことがあったら、この [検索] アイコンを選択して、キーワードを入力 します。検索エンジンは「Yahoo!」を利用しています。

検索結果をクリックするときは、「クリック」の項を参照してください。

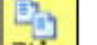

◢

コピー コピー 「Shift+クリック] や [ ドラッグ] で指定した範囲のテキストを、コピーする ために一時記憶させます。

範囲指定の方法は、5ページを参照してください。

貼付け 一時記憶させたテキストを、文章の書き込み領域や、編集領域に貼り付けます。 ೨೭

カップ ページ全体または選択した範囲を自動的にファイル化します。ハーティー・ラ ダーの基本画面で、ファイルの呼び出しからクリップしたデータを呼び出します。

**ムコ**Sub ブウィンドウをメインウィンドウに切り替えます。閉じる場合は、 [戻る] アイ コンを選択します。

 $\frac{1}{2}$ 

クリック

この機能は、★Ver 3.00で追加された大きな機能★です。

Webページ上において、クリックポイントにおける微妙なマウスワークをスイッチ一つでい かに忠実に行えるかを考え工夫してみました。

クリックの要領は、ハーティー・ラダーの文字選択方法と同じく、2拍子で画面を2分割しなが ら絞り込むという、全く単純ですが確実な方法です。

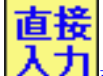

<mark>入力]</mark><br>大力<mark>)</mark>直接入力 文字や数字などをフォームのテキストボックスに直接入力します。「あ」で うまく行かない場合、使って下さい。

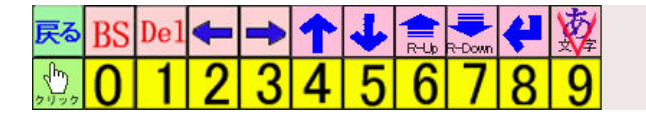

直接入力時のパネル

Webページ上にリンクが張ってあるアイコンや文字、図、写真等をクリックして、リンク先 のWebページを開くことができます。

では、ハーティー・ラダーのホームページにある「HeartyBBS」を、クリックする例で説明し ます。

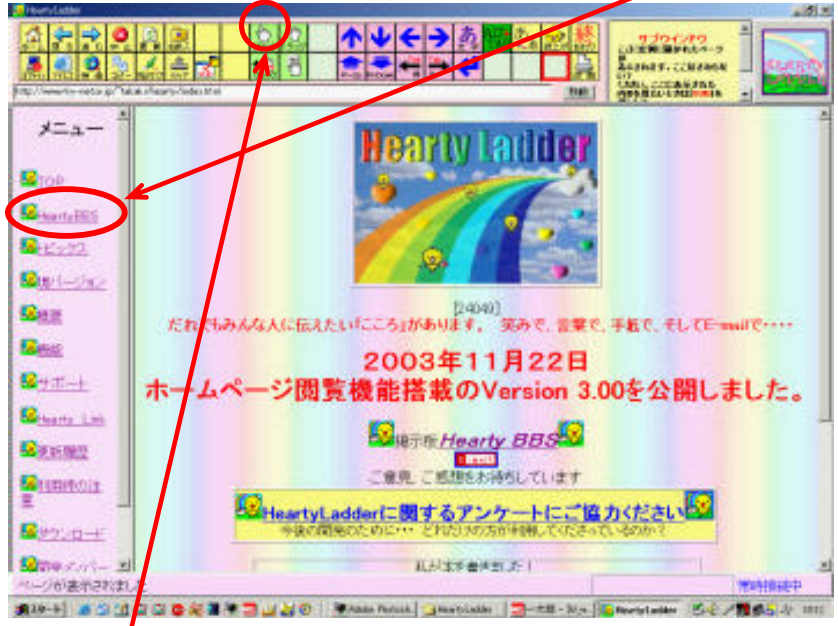

「クリック] アイコンを選択す ると、メインウィンドウにメッシ ュ( 網の目)が現れ、画面を2 分 割していきます。あとは文字パネ ルで文字を選択するのと同じ要 領で、クリックしたい領域を絞り 込んでいきます。

さらに、絞り込んだ領域に複数の リンクが張ってある場合など、微 妙なクリックポイントの絞り込 みをしたいときは、[さらにしぼ る]をクリックすると、その領域 を拡大表示するので、クリックポ イントを確実に指示できます。

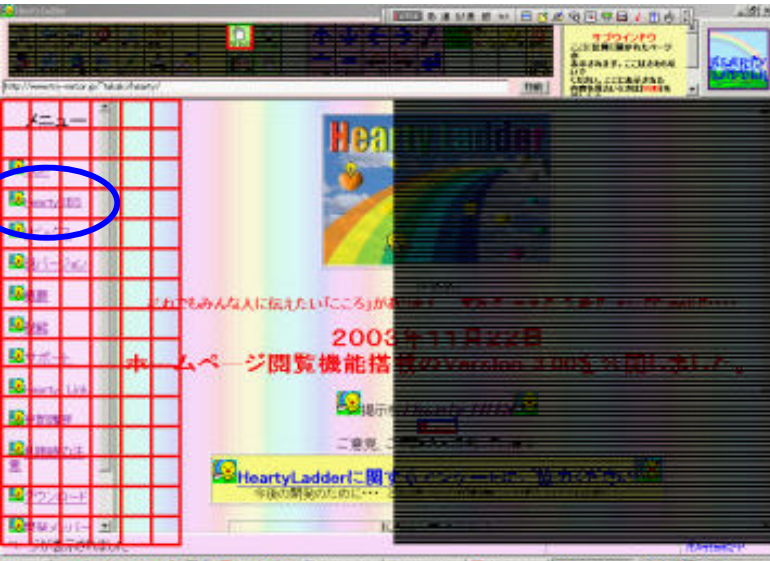

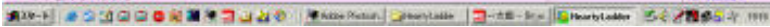

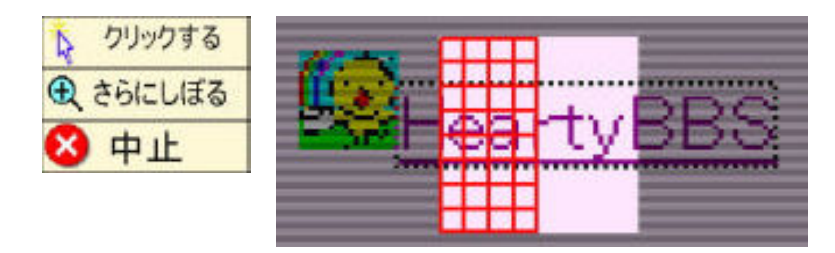

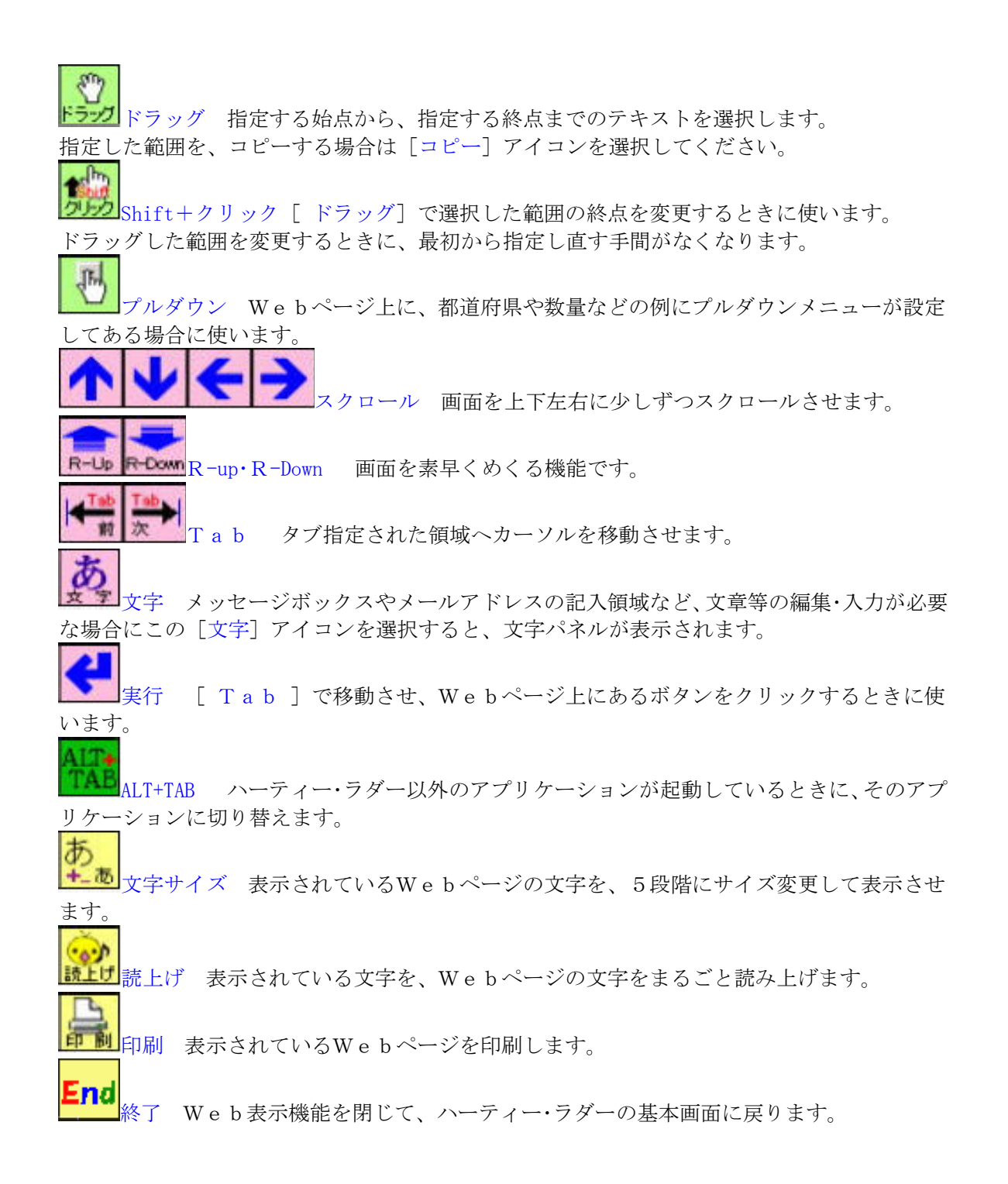

■こんなときは

ファイルをダウンロードするとき認証画面が表示される 認証画面が表示されると同時に、ダ イアログパネルも表示されます。詳しくは「基本操作編」の「ダイアログコントロールパネル」 を参照してください。

なお、認証画面が現れたとき、マウスカーソルは認証画面上に現れますが、ちゃんとクリック できますのでご心配なく...。

スクリプトエラー [戻る]アイコンを選択しても、どうしても元の画面に戻れないときは、 「[履歴][アドレス][検索]」を用いて他のサイトへ逃げることができます。

特にこのような現象は、営業目的や成人向けのサイトにおいて起こることがあります。

閲覧してきたユーザーを逃がさないように工夫しているのでしょうが、ある意味迷惑でもあり ます。